# **Länsstyrelsernas statistik i PxWeb**

Användarmanual – Version 1.0

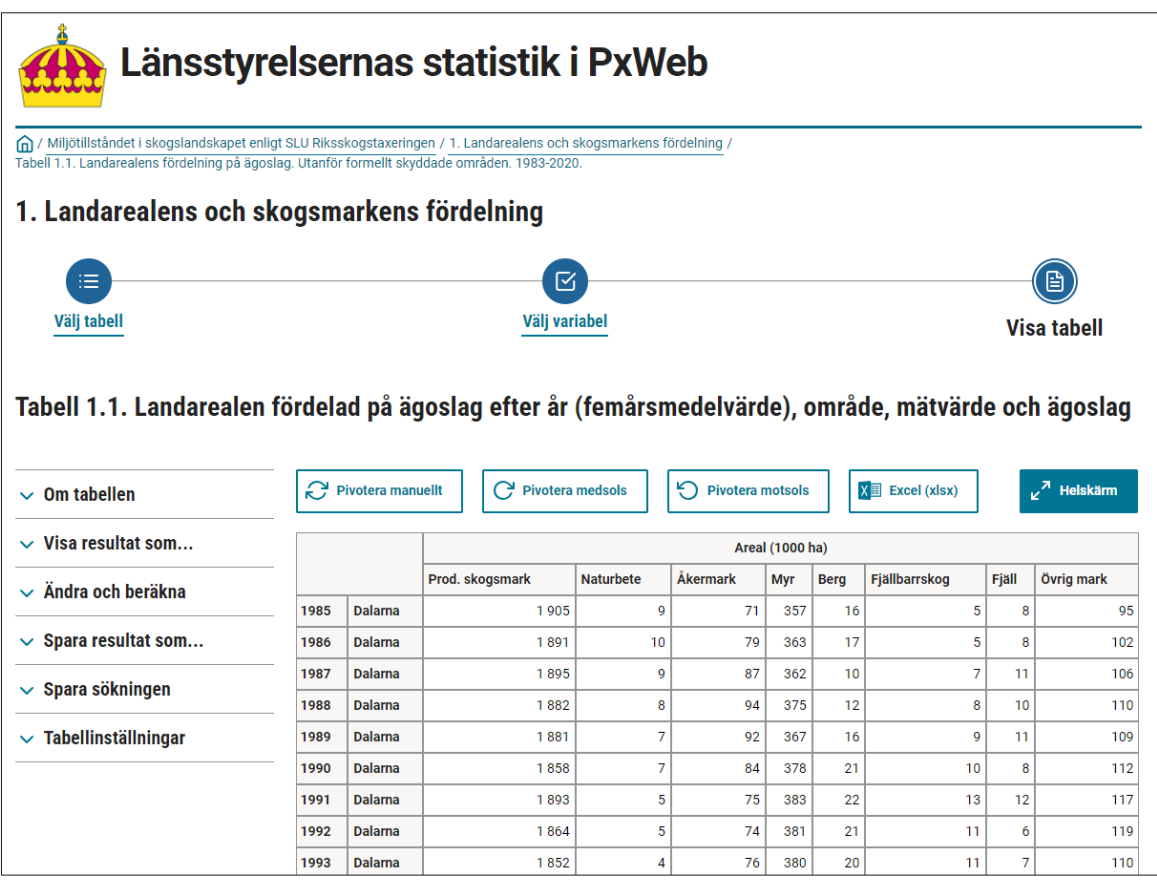

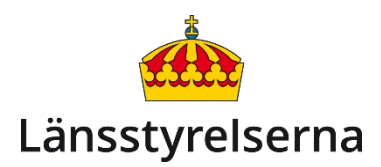

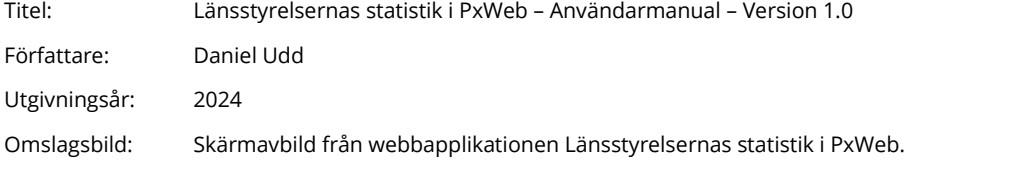

## Innehåll

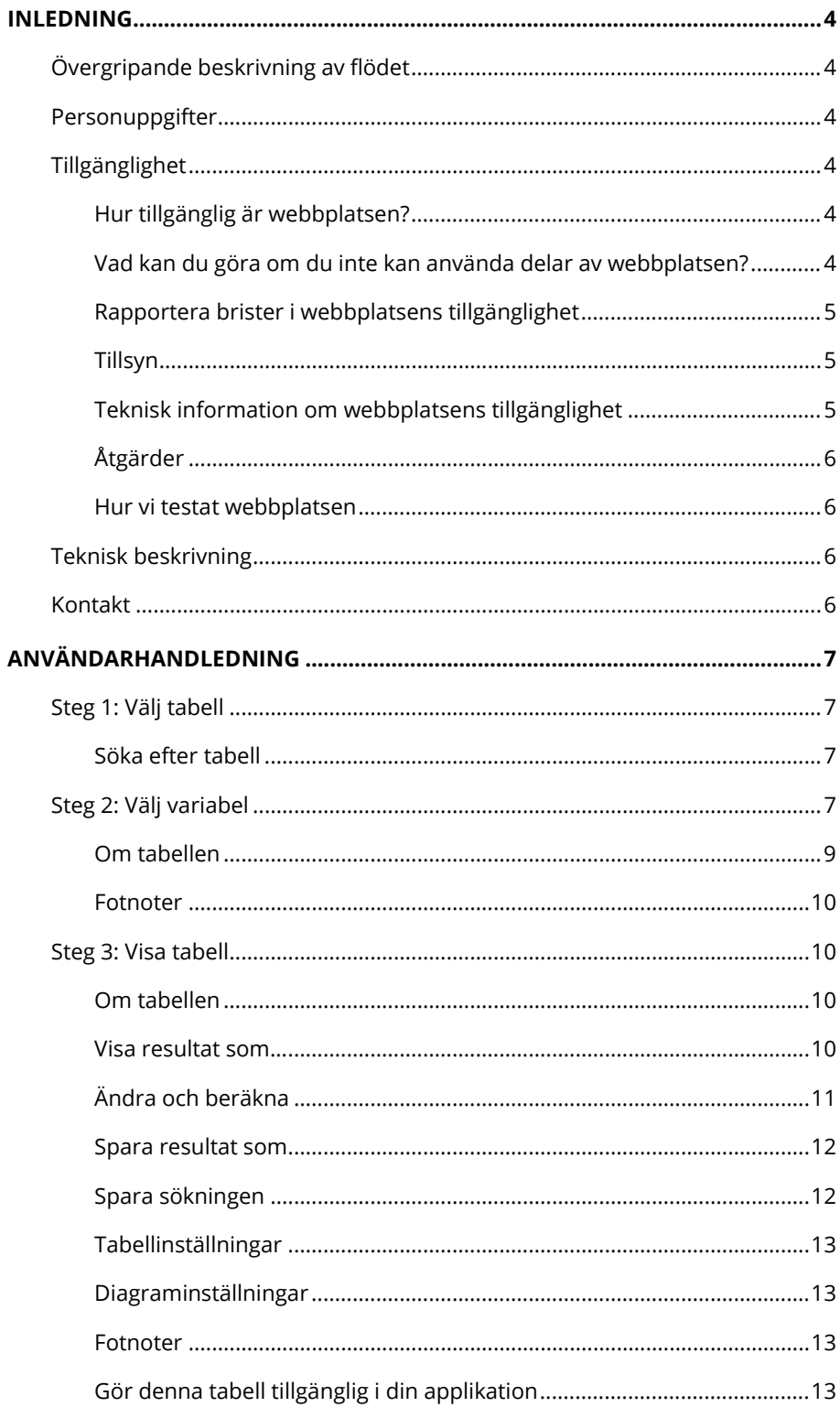

## <span id="page-3-0"></span>**Inledning**

Denna användarmanual är framtagen för webbapplikationen "Länsstyrelsernas statistik i PxWeb". Applikationen gör det möjligt för en användare att filtrera, visa och ladda ned statistik som Länsstyrelserna har producerat själva eller beställt. Användaren kan visa statistiken i en tabell och ett diagram.

[Webbapplikationen Länsstyrelsernas statistik i PxWeb](https://pxweb.lansstyrelsen.se/)  [\(https://pxweb.lansstyrelsen.se/\)](https://pxweb.lansstyrelsen.se/)

### <span id="page-3-1"></span>**Övergripande beskrivning av flödet**

När du har öppnat webbapplikationen "Länsstyrelsernas statistik i PxWeb" i din webbläsare väljer du först den databas som du är intresserad av. I nästa steg väljer du vilken tabell du vill titta närmare på. Därefter filtrerar du innehållet i tabellen genom att välja värden för de variabler som beskriver tabellens statistik. Du kan välja alla eller enstaka värden. Efter att du gjort ditt urval presenteras resultatet i en tabell. Du har därefter möjlighet att

- ändra om resultatet ska visas som tabell eller diagram,
- göra ändringar i innehållet,
- spara resultatet i olika filformat,
- spara sökningen som en länk att använda senare och
- ändra inställningar för tabellen/diagrammet.

### <span id="page-3-2"></span>**Personuppgifter**

Databaserna innehåller inga personuppgifter och applikationen sparar inga personuppgifter.

### <span id="page-3-3"></span>**Tillgänglighet**

### <span id="page-3-4"></span>**Hur tillgänglig är webbplatsen?**

Den här webbplatsen är delvis förenlig med lagen om tillgänglighet till digital offentlig service.

### <span id="page-3-5"></span>**Vad kan du göra om du inte kan använda delar av webbplatsen?**

Om du behöver information från Länsstyrelsernas statistik i PxWeb på något annat format, till exempel tillgänglig PDF, stor text, lättläst, ljudinspelning eller punktskrift kan du kontakta oss genom att skicka epost till [fo.natur.statistik@lansstyrelsen.se.](mailto:fo.natur.statistik@lansstyrelsen.se) Svarstiden är normalt 1–2 arbetsdagar.

### <span id="page-4-0"></span>**Rapportera brister i webbplatsens tillgänglighet**

Vi strävar hela tiden efter att förbättra webbplatsens tillgänglighet. Om du upptäcker problem som inte är beskrivna på den här sidan, eller om du anser att vi inte uppfyller lagens krav, kontakta oss så att vi får veta att problemet finns genom att skicka e-post till [fo.natur.statistik@lansstyrelsen.se.](mailto:fo.natur.statistik@lansstyrelsen.se)

### <span id="page-4-1"></span>**Tillsyn**

Myndigheten för digital förvaltning har ansvaret för tillsyn för lagen om tillgänglighet till digital offentlig service. Om du inte är nöjd med hur vi hanterar dina synpunkter kan [du kontakta Myndigheten för digital](https://www.digg.se/tdosanmalan)  [förvaltning](https://www.digg.se/tdosanmalan) och påtala det.

### <span id="page-4-2"></span>**Teknisk information om webbplatsens tillgänglighet**

Den här webbplatsen är delvis förenlig med nivå AA i standarden Web Content Accessibility Guidelines version 2.1. Vilket innehåll som inte är tillgängligt beskrivs nedan.

#### **Bristande förenlighet med lagkraven**

• Webben innehåller kod som inte följer webbstandarder och som inte validerar.

#### **Problem vid användning utan eller med nedsatt synförmåga**

- Alla diagram och tabeller är ännu inte anpassade för att följa kraven på tillgänglighet. Till exempel presenteras diagram enbart som bild och saknar textalternativ.
- Alla länkar på sidan är inte tydligt skrivna.

#### **Problem vid användning med nedsatt färgseende**

• Vissa diagram använder färg som enda förmedlare av information.

#### **Problem vid användning med nedsatt rörlighet eller finmotorik**

- Brister vid förstoring och liten skärm, till exempel skärs tabeller av i sidled och innehåll faller bort. Bilder på diagram blir suddiga och svårlästa.
- Brister gällande visuell feedback vid länkar och knappar.
- Brister vid textfält och etiketter, gällande klickbarheten.

#### **Problem vid användning med kognitiv nedsättning**

- Användare kan inte själva ändra avstånd mellan tecken, rader, stycken eller ord.
- Diagram och tabeller beskrivs inte med text.

### <span id="page-5-0"></span>**Åtgärder**

Vår ambition är att ha åtgärdat alla kända tillgänglighetsproblem senast den 31 december 2024.

### <span id="page-5-1"></span>**Hur vi testat webbplatsen**

Vi har gjort en självskattning (intern testning) av Länsstyrelsernas statistik i PxWeb.

Webbplatsen publicerades 5 september 2023.

Senaste bedömningen gjordes den 30 oktober 2023.

Redogörelsen uppdaterades senast den 30 oktober 2023.

### <span id="page-5-2"></span>**Teknisk beskrivning**

Webbplatsen bygger på applikationen PxWeb. Länsstyrelserna använder PxWeb på licens av Statistiska centralbyrån (SCB) som har tagit fram applikationen.

Databaserna består av filer i px-format vilka innehåller data och metadata. I applikationen väljer användaren databas, filtrerar datamängden och visar resultatet i webbläsaren eller laddar hem det för vidare bearbetning.

PxWeb används av SCB och flera statliga myndigheter och kommuner för att presentera statistik. Applikationen används även av myndigheter i andra länder.

[Läs mer om PxWeb hos Statistiska centralbyrån \(scb.se\)](https://www.scb.se/vara-tjanster/statistikprogram-for-px-filer/PxWeb/)

### <span id="page-5-3"></span>**Kontakt**

Om du har frågor eller synpunkter som berör "Länsstyrelsernas statistik i PxWeb" eller den här användarmanualen så är du välkommen att kontakta oss via e-post: [fo.natur.statistik@lansstyrelsen.se.](mailto:fo.natur.statistik@lansstyrelsen.se)

## <span id="page-6-0"></span>**Användarhandledning**

För att starta webbapplikationen "Länsstyrelsernas statistik i PxWeb" öppnar du följande webbplats i din webbläsare:

• <https://pxweb.lansstyrelsen.se/>

Startsidan listar de databaser som applikationen innehåller. Här väljer du den databas som du vill visa data ur. När du valt databasen kommer du att gå igenom stegen:

- 1. Välj tabell
- 2. Välj variabel
- 3. Visa tabell.

Nedan beskrivs stegen närmare.

### <span id="page-6-1"></span>**Steg 1: Välj tabell**

När du har valt databas kommer du till sidan "Välj tabell". Beroende på innehållet i databasen och hur den är strukturerad listas tabellerna direkt eller i en trädstruktur. Om det är en trädstruktur öppnar du grenarna genom att klicka på grenens rubrik tills att du kommer till nivån där tabellerna listas. I listan över tabeller väljer du sedan den tabell du vill visa.

#### <span id="page-6-2"></span>**Söka efter tabell**

Det är möjligt att söka fram tabeller genom att ange text i sökrutan ovanför listan över tabeller. Du kan söka i alla sökbara fält i tabellen eller efter att du gjort en första sökning begränsa sökningen till att endast söka i tabellens titel, variablernas värden som text eller variablernas värden som koder. När du söker på alla sökbara fält ingår även synonymer för tabellerna om de har sådana.

Vid sökning går det att använda asterisk (\*), som är ett jokertecken som står för inget, ett eller flera tecken. Asterisken kan placeras efter ordet eller inne i ordet. Det går inte att placera asterisken först i ordet.

### <span id="page-6-3"></span>**Steg 2: Välj variabel**

På sidan "Välj variabel" filtrerar du den valda tabellens innehåll genom att välja värden för de variabler som delar upp tabellens data. Du kan välja att visa variabellistorna i "Kompakt vy" eller i "Listvy". I "Kompakt vy" ligger variablernas boxar bredvid varandra i den mån de får plats. I "Listvy" ligger variablernas boxar i en kolumn.

Du måste välja minst ett värde för varje variabel för att kunna gå vidare. Du väljer värden genom att klicka på värdet i variabelns lista. Du kan välja enstaka eller flera värden för en variabel på flera olika sätt:

- Markera alla värden:
	- o Klicka på knappen "Markera alla värden".
	- o Markera första värdet i listrutan. Tryck sedan på tangenterna SHIFT och END samtidigt.
	- o Markera första värdet i listrutan. Håll inne SHIFTtangenten och klickar på sista värdet i listan.
- Avmarkera alla värden:
	- o Klicka på knappen "Avmarkera alla värden".
- Markera/avmarkera enstaka värden:
	- o Håll inne CTRL-tangenten och vänsterklicka med musen på de värden du vill markera/avmarkera.
	- o Håll inne CTRL-tangenten samtidigt som du flyttar markören upp och ned med piltangenterna och markerar/avmarkerar genom att trycka på tangenten för blanksteg.
- Markera ett omfång av värden:
	- o Markera först ett värde i listan. Därefter håller du inne SHIFT-tangenten och vänsterklickar på det sista värdet du vill ha med i ditt urval.
	- o Markera först ett värde i listan. Därefter håller du inne SHIFT-tangenten samtidigt som du flyttar markören med upp- och ned-tangenten.
- Markera genom att söka:
	- o Markera första raden i listrutan. Skriv sedan första bokstaven för det efterfrågade värdet. Fortsätt skriv bokstaven tills att du markerat rätt värde eller så använd du upp- och ned-tangenten eller musen för att fortsätta leta.
	- o Använd sökrutan för att markera de värden som passar din sökning. Skriv den text du vill söka på och klicka Enter-tangenten eller på förstorningsglassymbolen vid sökrutan. Bocka i rutan "Början av ord" om du vill att din sökning endast ska passa med inledningen av orden i värdena.

För vissa tabeller är det möjligt att välja ut variabelvärden i ett hierarkiskt träd. Till exempel kan variabeln Region innehålla både län och kommuner. Då har du möjlighet att välja ut de län och kommuner du är intresserad av genom att bocka i dem i ett träd där du kan öppna och stänga de olika nivåerna ([figur](#page-8-1) 1). Du når det hierarkiska trädet genom att klicka på symbolen "Välj hierarkiskt" i variabelns ruta [\(figur](#page-8-2) 2).

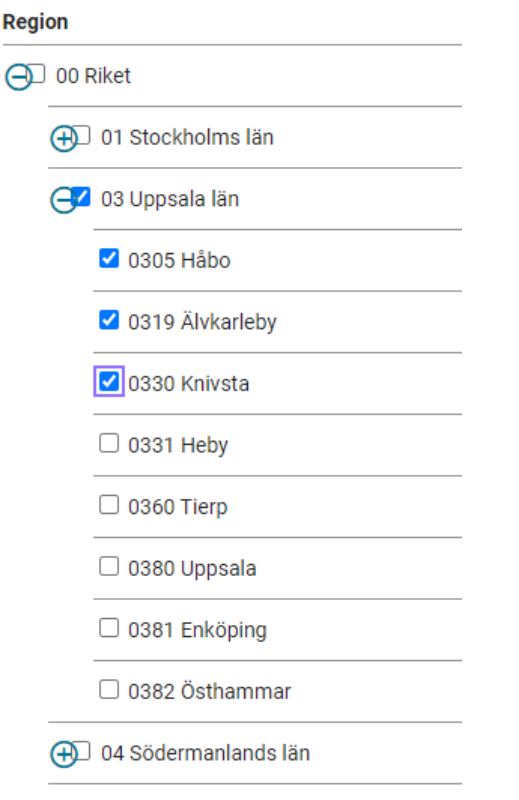

<span id="page-8-1"></span>Figur 1. Exempel på val i ett hierarkiskt träd i PxWeb.

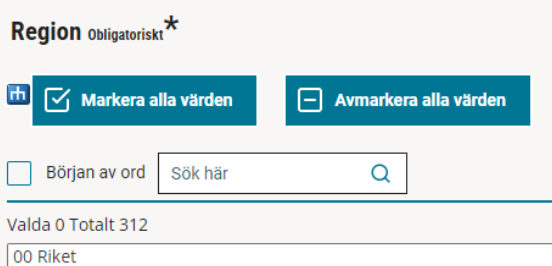

<span id="page-8-2"></span>Figur 2. Knappen Välj hierarkiskt i variabelrutan.

När du har gjort dina val klickar du på knappen "Fortsätt" nedanför variabelboxarna för att gå vidare.

Vill du gå tillbaka ett steg och välja en annan tabell klickar du på "Välj tabell" ovanför tabellens titel.

#### <span id="page-8-0"></span>**Om tabellen**

Ovanför variabellistorna hittar du rubriken "Om tabellen". Där kan du läsa metadata om tabellen, bland annat:

- **Kontakt:** Var du kan vända dig om du har frågor eller synpunkter om statistiken.
- **Senast uppdaterad:** Det datum då statistiken i tabellen senast

uppdaterades.

- **Enhet:** Vilka enheter som mätvärdena i tabellen har.
- **Copyright:** Om det finns upphovsrätt för statistiken. Vem som har upphovsrätten framgår under "Källa".
- **Källa:** Vem som har producerat statistiken.

Det kan även finnas en länk till ett dokument som innehåller mer information om tabellen under "Detaljerad information".

### <span id="page-9-0"></span>**Fotnoter**

Nedanför variabelboxarna hittar du fotnoter till tabellen. Där kan du läsa om vad som kan vara viktigt att tänka på samt förklaringar av variabler.

### <span id="page-9-1"></span>**Steg 3: Visa tabell**

Här visas resultatet av ditt urval i en tabell. Du har möjlighet att ändra tabellens utformning, visa statistiken i olika former av diagram, exportera tabellen i olika format

Vill du gå tillbaka föregående steg för att välja en annan tabell eller ändra ditt urval av variabelvärden klickar du på "Välj tabell" respektive "Välj variabel" ovanför tabellens titel.

I menyn till vänster kan du läsa metadata om tabellen, göra ändringar, exportera statistiken, spara sökningen och ändra inställningar för tabellen (se rubrikerna nedan för detaljerad beskrivning).

Längst ner på sidan finns det information om hur du kan läsa in data via API för användning en annan applikation (se "[Gör denna tabell tillgänglig](#page-12-3)  [i din applikation](#page-12-3)").

### <span id="page-9-2"></span>**Om tabellen**

Här kan du läsa metadata om tabellen. Se ["Om tabellen"](#page-8-0) under rubriken "Steg 2: Välj variabel" för detaljer.

#### <span id="page-9-3"></span>**Visa resultat som…**

Här kan du välja hur du vill visa resultatet. Markera dit val och klicka på knappen "Visa". Alternativen är:

- Tabell Layout 1
- Diagram Kolumn
- Diagram Staplad kolumn
- Diagram Staplad kolumn 100%
- Diagram Linje
- Diagram Kolumn och linje
- Diagram Staplad area
- Diagram Staplad area 100%
- **Fotnoter**
- **Information**

De diagram som har staplad kolumn delar helt enkelt upp varje stapel i delar utifrån variabelns kategorier. Väljer du de diagram med 100% så visas varje kategori dessutom som andel av totalen för respektive stapel. [Figur](#page-10-1) 3 visar ett exempel för alternativet staplad kolumn.

Tabell 12.1. Volym död ved per hektar efter nedbrytningsklass och år (femårsmedelvärde). Dalarna, Volym död ved per ha (m<sup>3</sup>/ha).

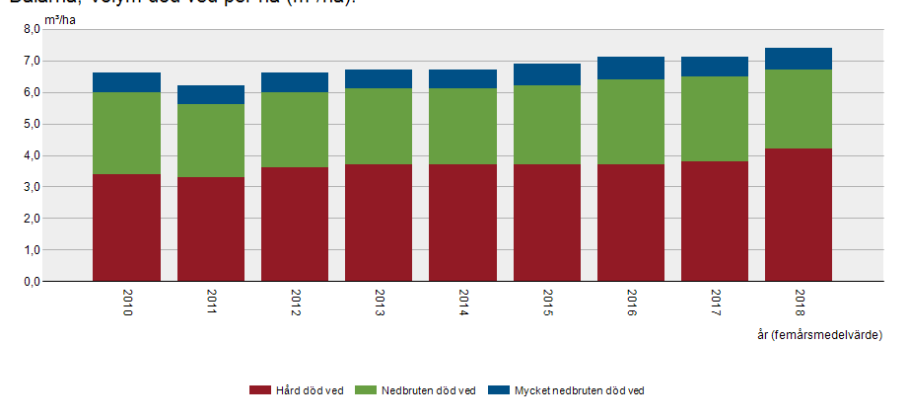

<span id="page-10-1"></span>Figur 3. Exempel för alternativet Diagram - Staplade kolumn.

### <span id="page-10-0"></span>**Ändra och beräkna**

Här kan du forma om tabellen/diagrammet, ändra ordningen på variablernas värden, ta bort värden, ta bort variabel samt ändra texter.

- **Pivotera manuellt:** Här kan du själv bestämma vilka variabler som delar upp data i rader respektive kolumner. Finns även som snabbknapp ovanför tabellen/diagrammet.
- **Pivotera medsols:** Varje gång du klickar på knappen flyttas variablerna ett steg medsols i tabellens utformning. Finns även som snabbknapp ovanför tabellen/diagrammet.
- **Pivotera motsols:** Varje gång du klickar på knappen flyttas variablerna ett steg motsols i tabellens utformning. Finns även som snabbknapp ovanför tabellen/diagrammet.
- **Ändra värdeordning:** När du klickat på knappen uppmanas du att välja den variabel som du vill ändra värdeordningen för. I nästa steg ändrar du ordningen genom att markera det eller de värden du vill flytta och klickar sedan på "Flytta upp" eller "Flytta ner". Tänk på att de värden du flyttar hamnar överst eller nederst beroende på om du flyttar uppåt eller neråt.
- **Ta bort värde:** I variablernas värdelistor markerar du de värden du vill ta bort.
- **Ta bort en variabel:** Här väljer du vilken variabel du vill ta bort

och det värde för variabeln som du vill att tabellen ska presentera. Du kan även bocka i en ruta för att lägga till det valda värdet för den borttagna variabeln som text i tabellrubriken.

• **Ändra texter:** Här kan du ändra tabellrubriken och variablernas namn.

### <span id="page-11-0"></span>**Spara resultat som**

Här kan du spara statistiken i olika fil-format. Om du visar statistiken som ett diagram kan du även spara det som en bild-fil. Filformaten är:

- PX-fil
- Excel workbook (xml)
- Tabbavgränsad med rubrik
- Tabbavgränsad utan rubrik
- Kommaavgränsad med rubrik
- Kommaavgränsad utan rubrik
- Blankstegsavgränsad med rubrik
- Blankstegsavgränsad utan rubrik
- Semikolonavgränsad med rubrik
- Semikolonavgränsad utan rubrik
- Html fil (htm)
- Relationstabell som textfil (txt)
- Diagram som PNG (png)
- Diagram som GIF (gif)
- Diagram som JPEG (jpg)
- Excel (xlsx) (Finns även som snabbknapp ovanför tabellen/diagrammet)
- JSON-stat fil (json)
- JSON-stat 2 fil (json)
- Html5 tabell (htm)
- Json fil (json)

Välj ett format och klicka sedan på "Spara".

### <span id="page-11-1"></span>**Spara sökningen**

Du kan spara din sökning som en länk vilken du kan använda för att gå tillbaka till sökningen senare. Du kan välja om du vill att länken ska gå till en tabell där:

- sökningen är uppdaterad med rullande starttidpunkt och oförändrat antal tidsperioder,
- sökningen har fast starttidpunkt och är uppdaterad med tillagda nya tidsperioder, eller
- sökningen inte är uppdaterad utan den visar samma tidsperioder som i din sökning.

När du sparar sökningen behöver du också välja på vilket sätt du vill att resultatet ska visas. Du kan välja att få en länk till sidan som den visas på skärmen (tabell eller diagram) eller till en nedladdningsbar fil i ett av formaten listade under rubriken ["Spara resultat som"](#page-11-0).

Efter att du klickat på "Slutför" skapar applikationen en länk som du kan kopiera. Genom att klicka på "Skicka som en e-post" skapar din epostapplikation ett e-brev i ditt e-postprogram med tabellnamnet som ämne och länken i innehållet. Ingen information om e-post sparas i "Länsstyrelsernas statistik i PxWeb".

### <span id="page-12-0"></span>**Tabellinställningar**

När du visar resultatet som en tabell har du möjlighet att dölja rader som endast består av nollor eller noteringar om saknade värden. Saknade värden kan noteras i tabellen med bindestreck ("-") eller punkter. Detta framgår i så fall i tabellens fotnoter.

### <span id="page-12-1"></span>**Diagraminställningar**

När du visar resultatet som ett diagram har du möjlighet att ändra hur det visas. Du kan ändra:

- **Titel:** Diagrammets titel.
- **Höjd/Bredd:** Diagrammets höjd och bredd i antalet pixlar.
- **Sortera tid:** Om en tidsaxel ska sorteras stigande, fallande eller inte sorteras.
- **Skalstreck:** Om skalstrecken ska vara horisontella eller vertikala. Detta påverkar i vilken riktning texten på axlarna visas.
- **Diagramlinjer:** Ange om du vill visa horisontella och vertikala linjer för värdena på y- respektive x-axeln.
- **Förklaring:** Ange om du vill visa förklaring av vilka värden som färgsättningen av diagrammet står för. Du kan även ange hur stor andel av den ovan angivna höjden som förklaringen ska uppta. Förklaringen ligger under diagrammet.

Klicka på "Spara inställningar" för att se ditt ändrade diagram.

### <span id="page-12-2"></span>**Fotnoter**

Se "[Fotnoter](#page-9-0)" under kapitlet "Steg 2: Välj variabel".

### <span id="page-12-3"></span>**Gör denna tabell tillgänglig i din applikation**

Idag finns ingen dokumentation av hur du hämtar data via API:et för "Länsstyrelsernas statistik i PxWeb". Däremot har Statistiska centralbyrån (SCB) dokumentation över API:et för Statistikdatabasen på sin webbplats, vilken kan vara en hjälp på vägen.

[Dokumentation av API för PxWeb på Statistisk](https://www.scb.se/api/)a centralbyråns webbplats

[\(scb.se\)](https://www.scb.se/api/)

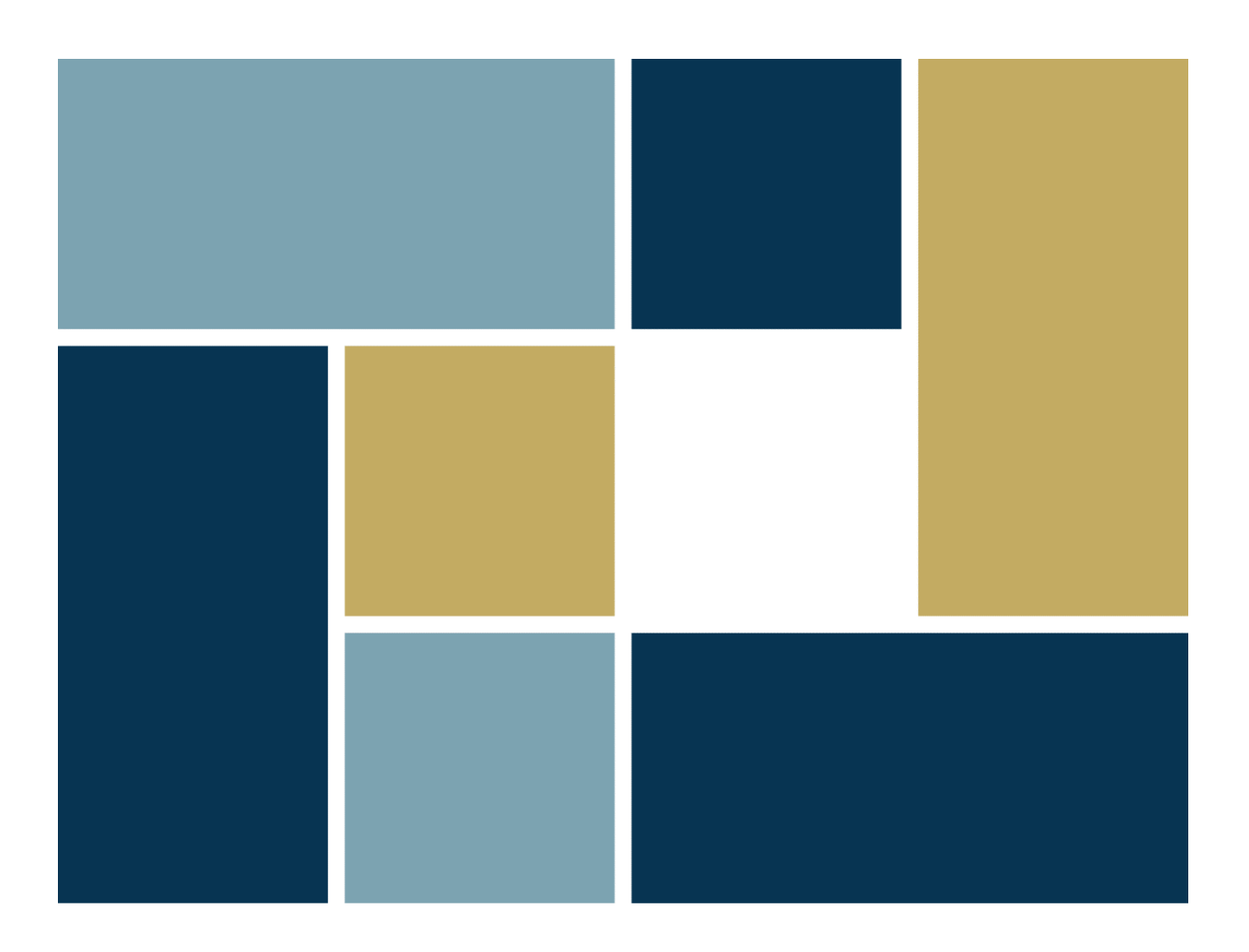

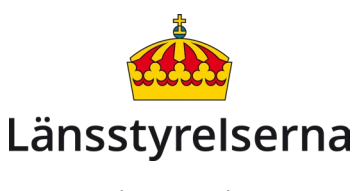

www.lansstyrelsen.se